## 3Dプリンタで歯車を作る

旭川高専 システム制御情報工学科 5年 大髙 純直 2020/09/02

## はじめに

### Onshapeで作成した歯車のモデルを、 高専の3Dプリンタで出力する

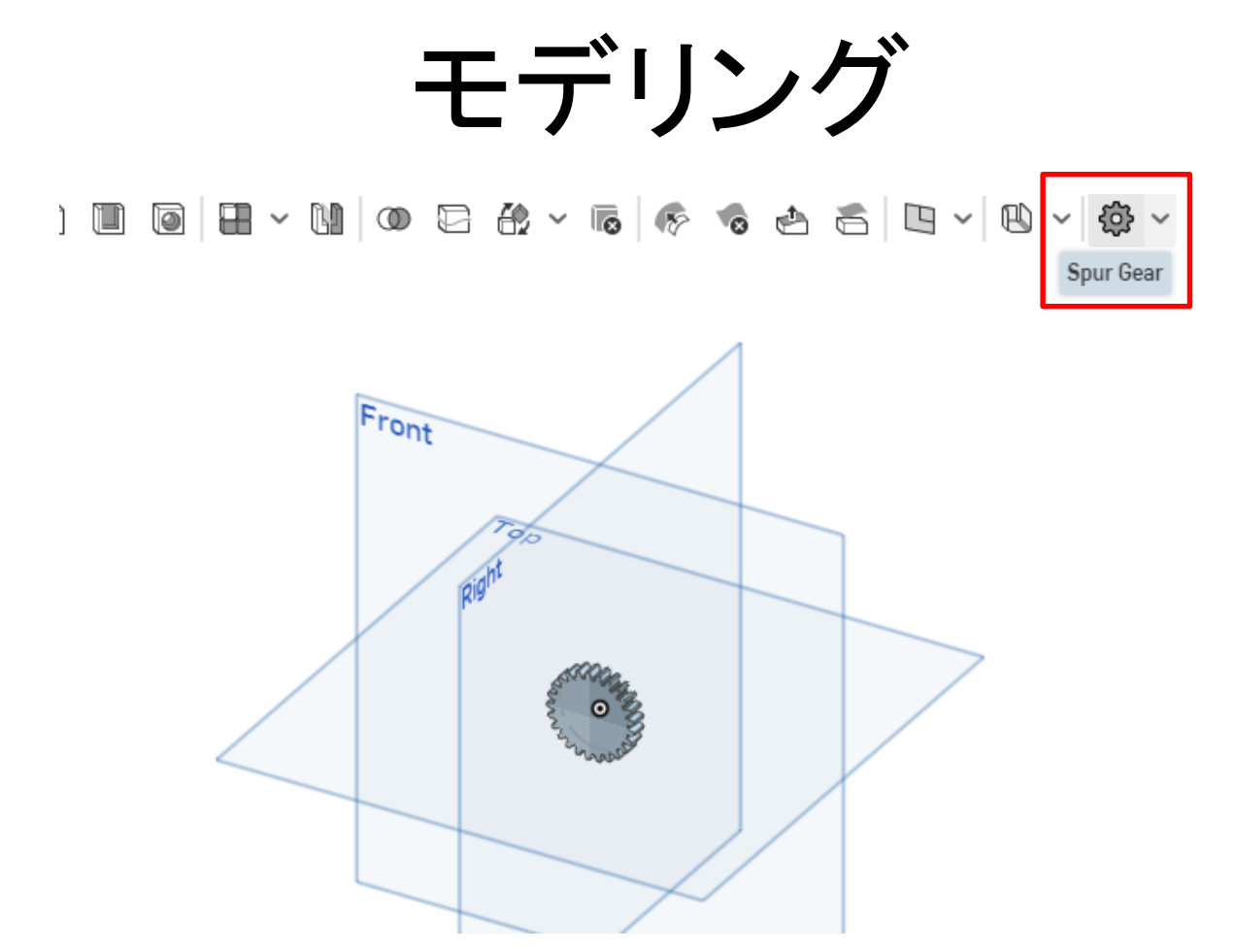

- フィーチャーツールバーの[Feature Script Samples]で追加した「Spur Gear」 (平歯車)を選択する
- 平歯車がFront plane(正面図)に現れる

# モデリング

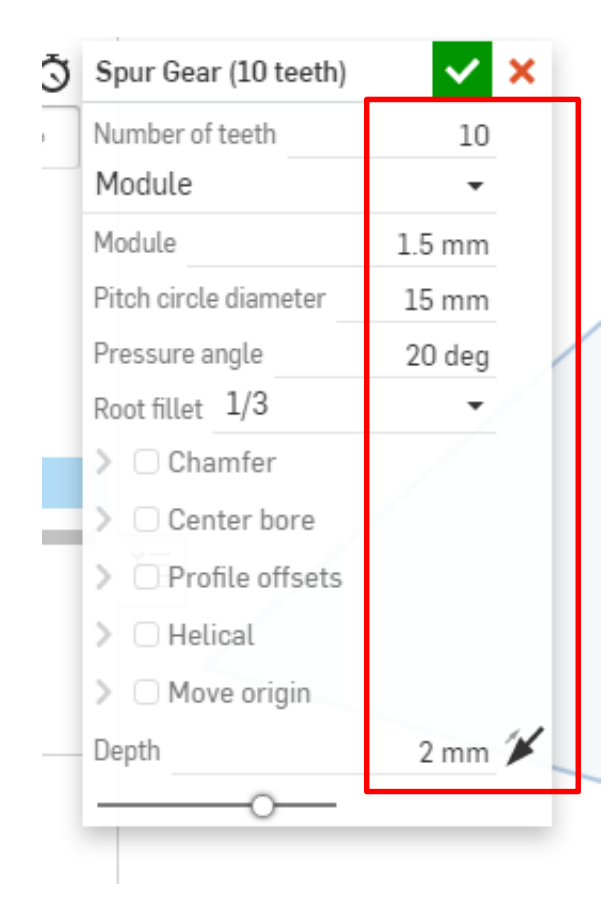

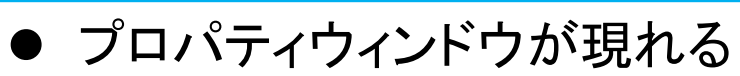

- [Number of teeth](歯数)=10
- [Module] (モジュール)=1.5
- [Pitch circle diameter](基準円直 径)=15mm
- Pressure angle(圧力角)=20度
- [Depth](歯幅)=2mm

に設定する

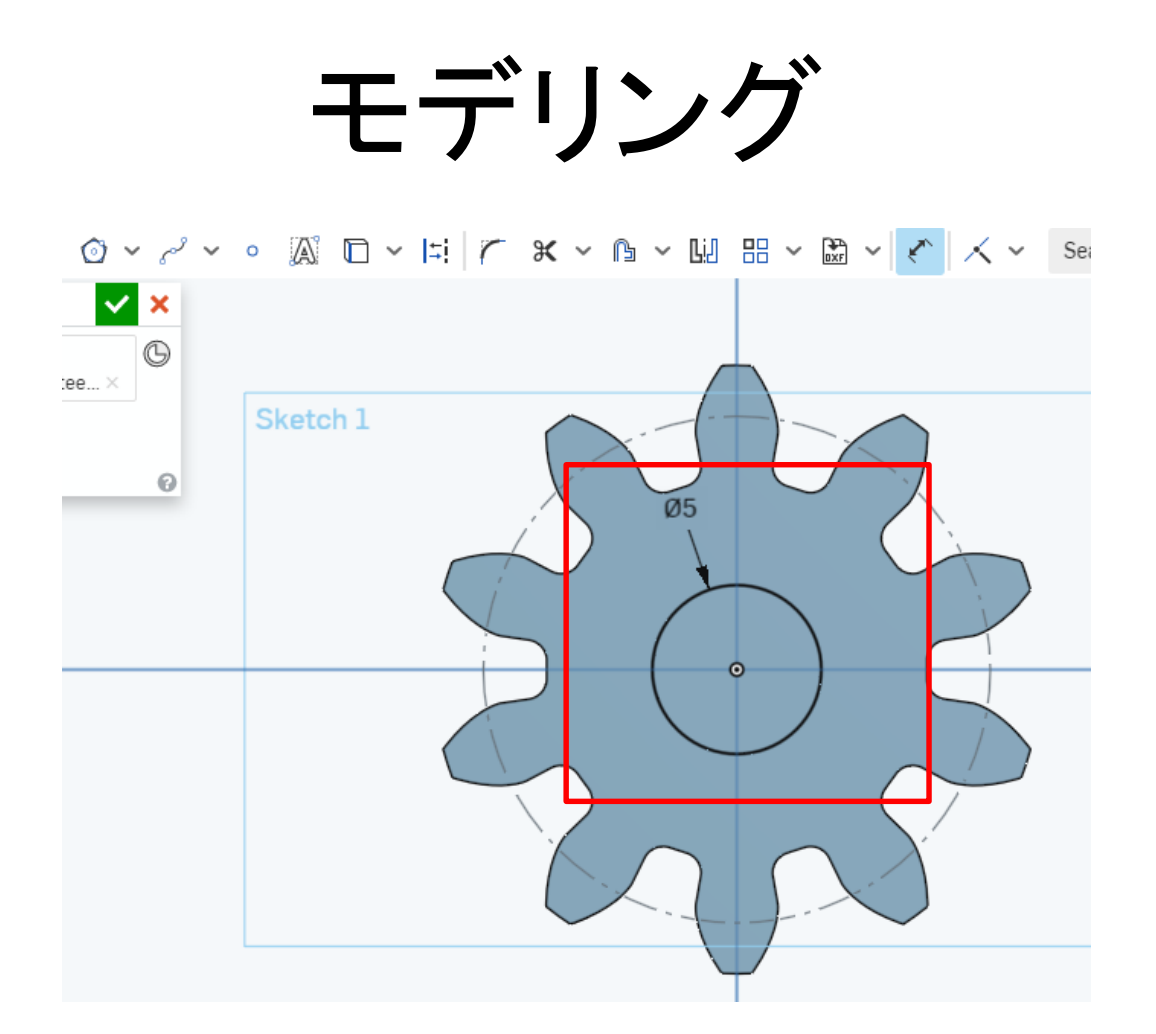

● 歯車の表面を新たなスケッチ面にする ● 歯車中心に直径5mmの円を描く

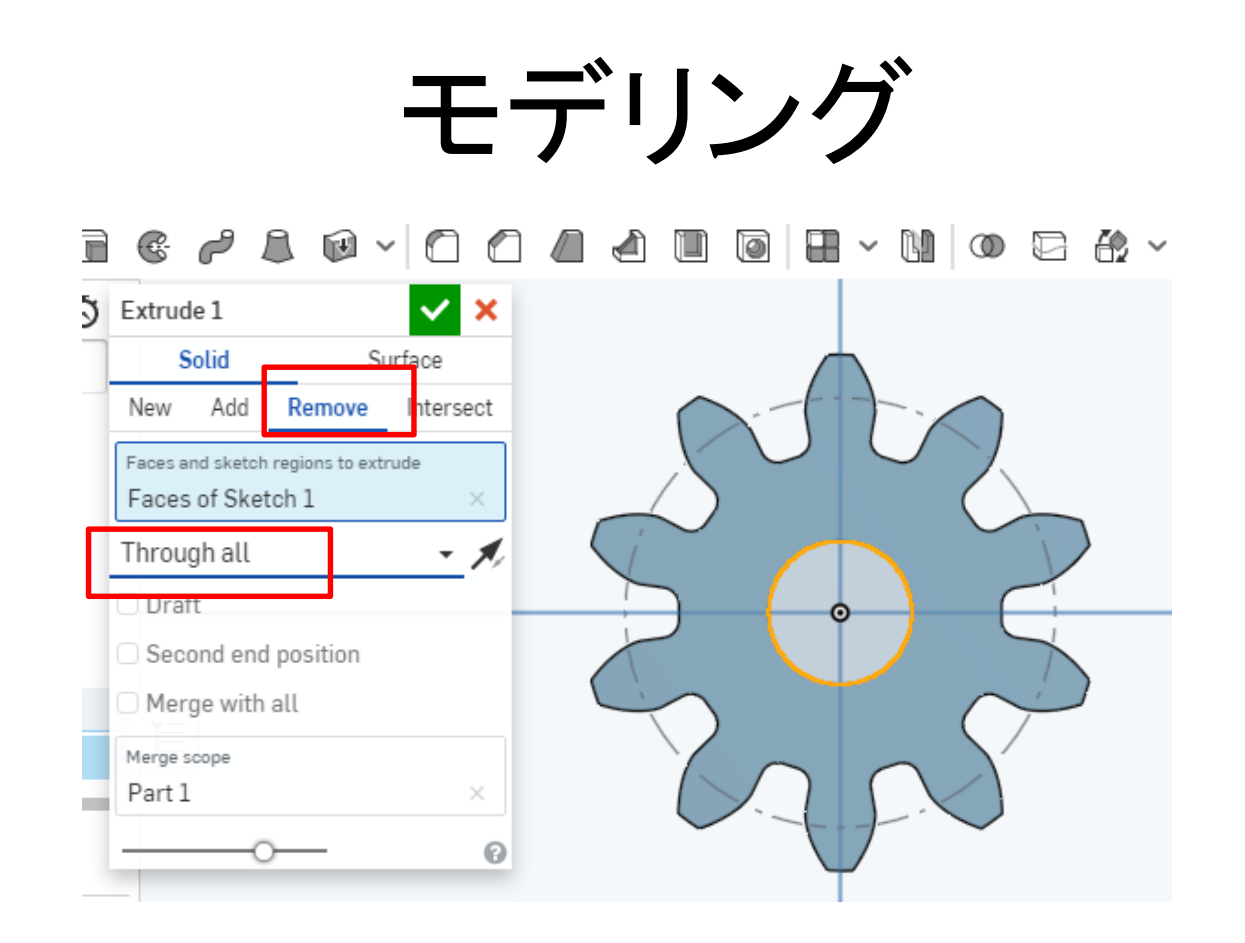

 押し出し「Extrude」を選択し、「Remove」「Through all」を選ぶ ● 貫通穴があく

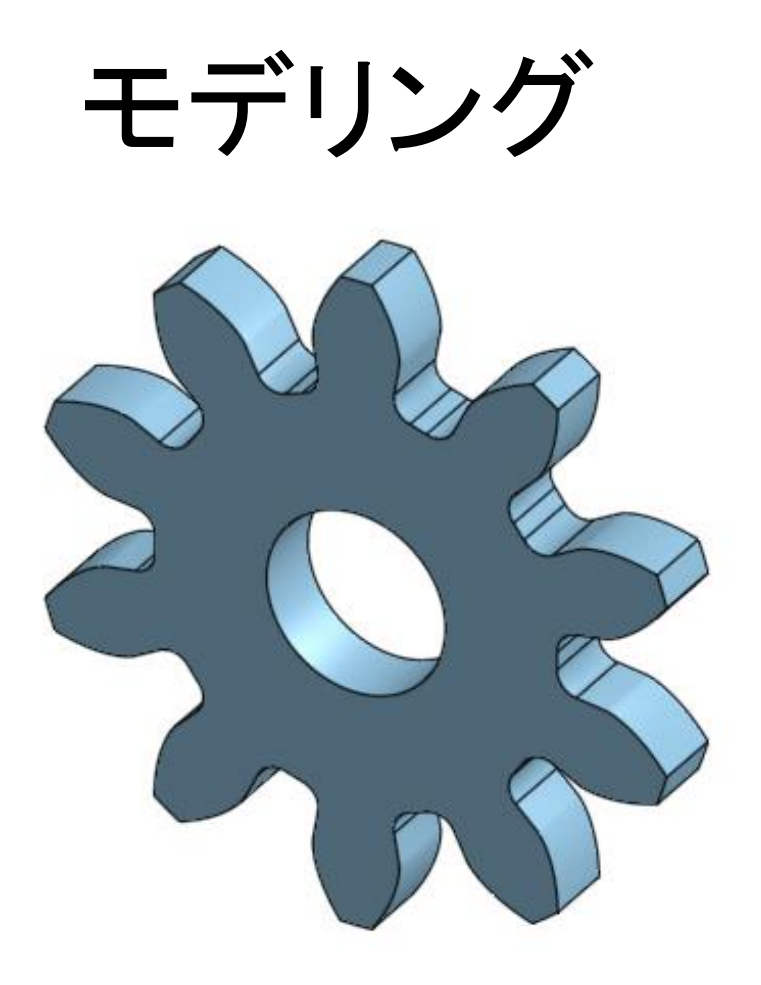

### これで歯車のモデルが完成

ファイル作成

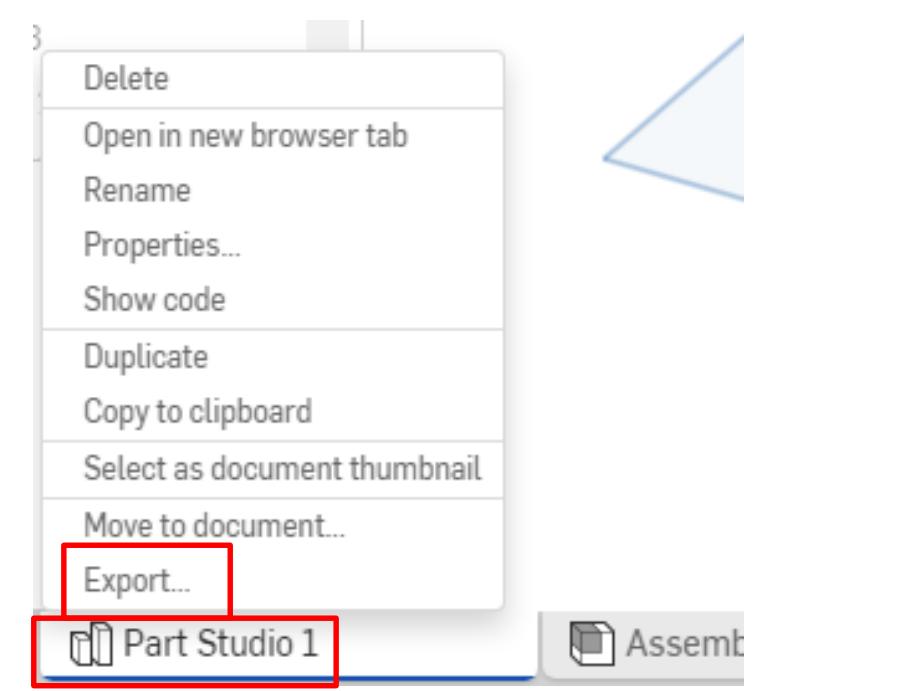

- 3Dプリンタで造形できるファイルを出力します
- ワークスペース左下の「Part Studio」タブを右クリックして、現れる ウィンドウの「Export」を選択

ファイル作成

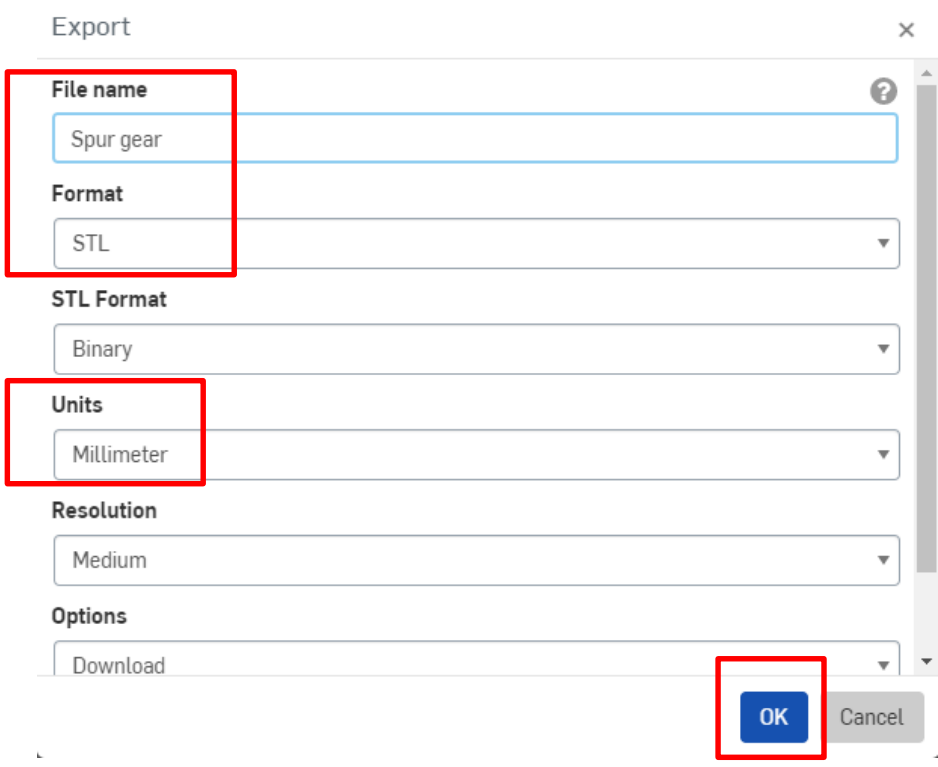

- [File name]を Spur gear とする
- [Format]はSTLを選択
- [Units]は Millimeter を選択
- [OK] を押すとSTLファイルがダウンロードされる

完成

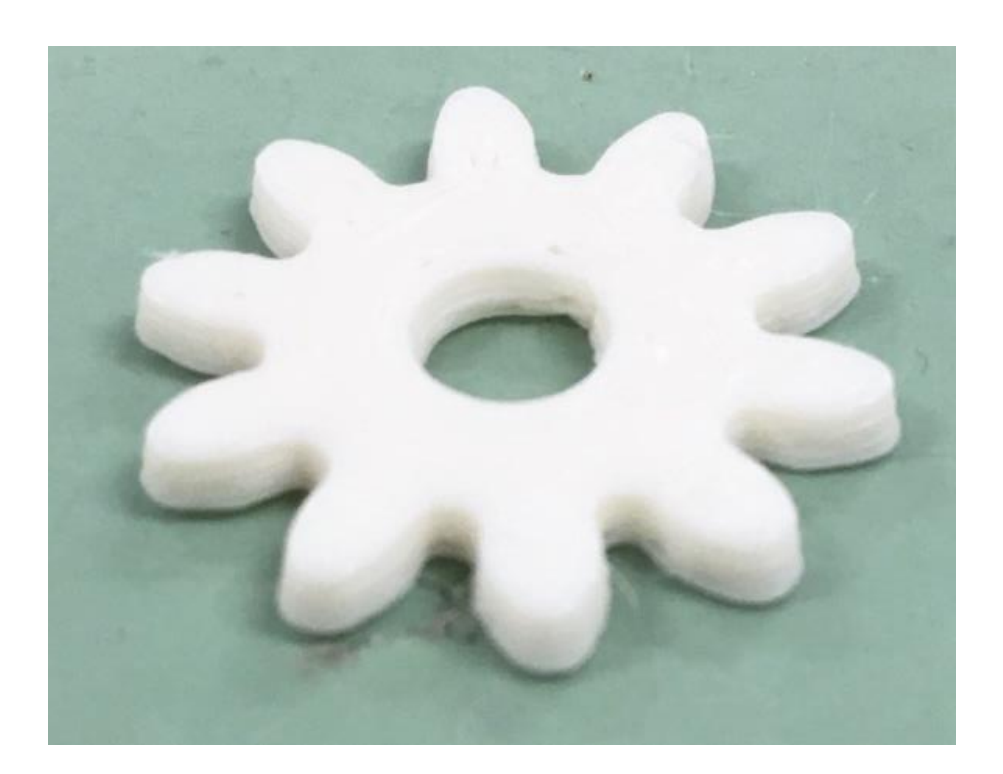

#### このSTLファイルを使って旭川高専の3Dプリンタで造形 すると写真の平歯車が10分程度で完成しました